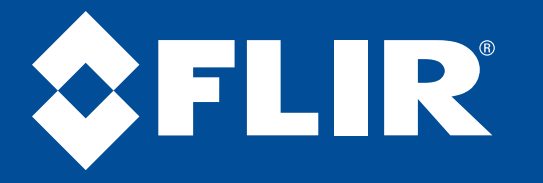

### **Quick Connection Guide M3100 Series**

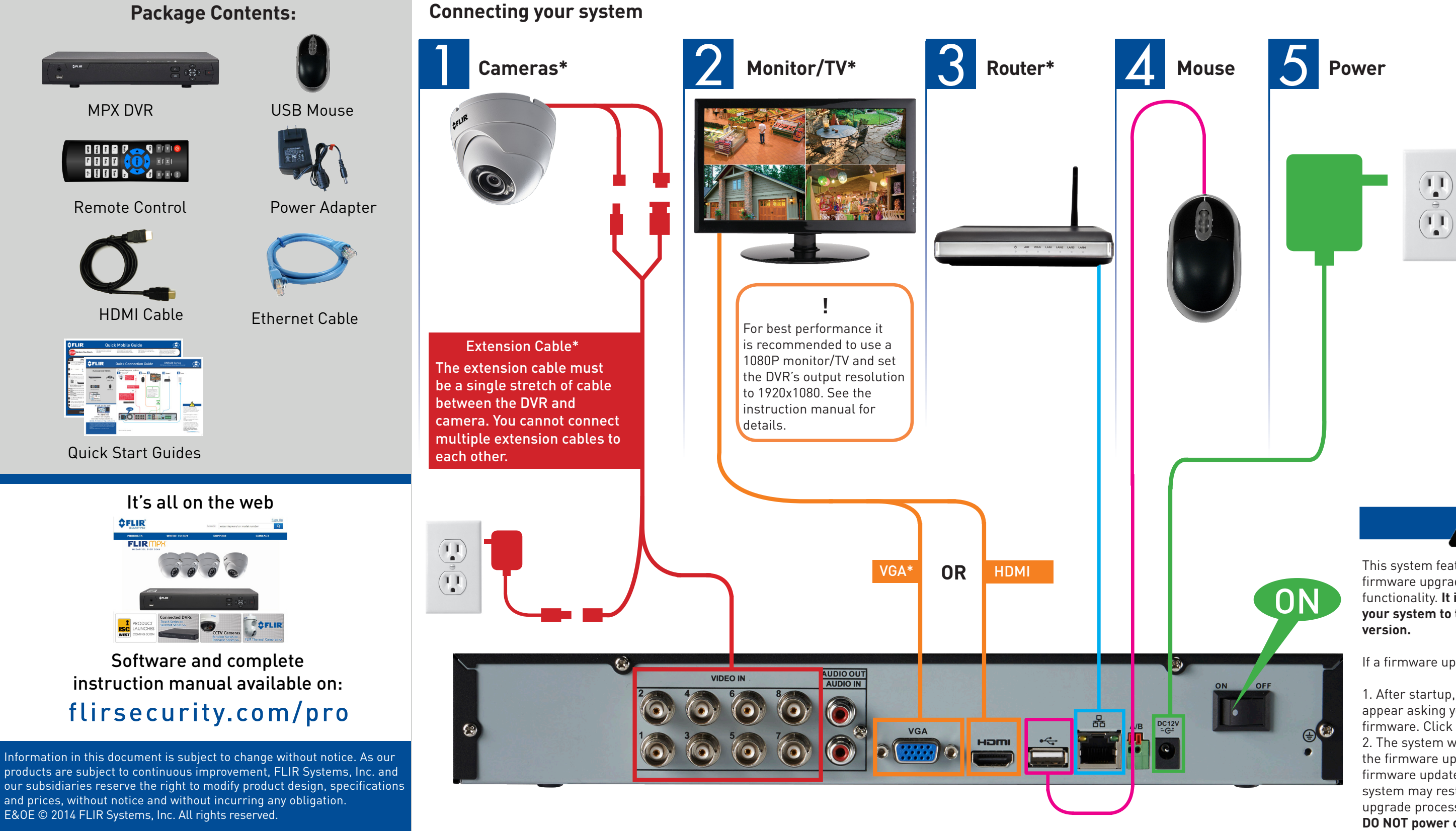

# HD Digital Video Surveillance Recorder

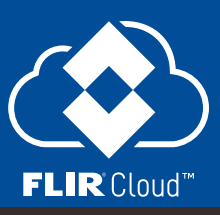

\*Not included/sold separately 8 channel configuration shown. 4/16 channel will have the respective number of video inputs. This system features automatic firmware upgrades for enhanced functionality. **It is required to upgrade your system to the latest firmware** 

If a firmware upgrade is available:

1. After startup, a notification will appear asking you to upgrade the firmware. Click **OK** to upgrade. 2. The system will download and install the firmware upgrade. Wait for the firmware update to complete. The system may restart during the firmware upgrade process.

**DO NOT power off or disconnect the power cable during firmware installation.**

M3100 SERIES QCG EN R2

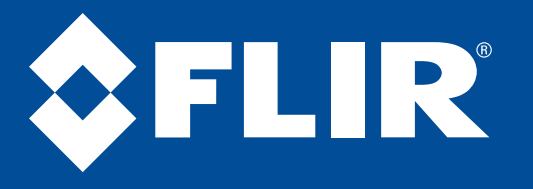

## **Quick Connection Guide M3100 Series**

- Click to open the Navigation Bar. Right-click to close the Navigation Bar
- **During split-screen display mode:** Double-click an individual channel to view it in full-screen. Double-click again to return to the split-screen display mode.
- **While navigating menus:** Click to open a menu option.

- **During live view:** Right-click anywhere on the screen to open the Quick Menu.
- **Within system menus:** Right-click to exit menus.

**3.** Use the calendar on the right to select the date to playback.

#### **Using the mouse**

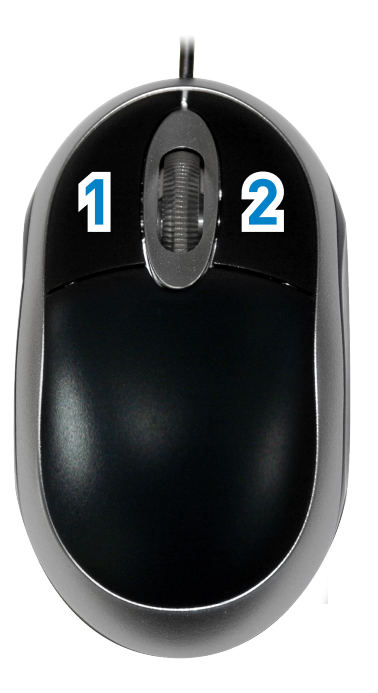

#### **Using the Quick Menu**

### **Setting the date and time Playback and search**

- 1. In live view, right-click and click Main Menu.
- Log in using the system user name (default: **admin**) and **2.** password (default: **000000**).

Log in using the system user name (default: **admin**) **2.** and password (default: **000000**).

- ect camera/live display view
- ntrol PTZ cameras (not included) ust color settings
- w system information
- rt/stop sequence mode
- rch and playback recordings
- In manual recording controls Open Main Menu

**5.** Click Apply to save changes.

Default

Use the drop-down menus to select the channels you **4.** would like to playback. Click the display options  $\left(\begin{array}{c} \blacksquare \blacksquare \end{array}\right)$  to playback multiple channels simultaneously.

#### **Left-click: 1.**

Click inside the video bar to select the playback time. **5.** Playback starts immediately at the selected time.

#### **Right-click: 2.**

Enter the current time and select your time zone, and click **Save**

It is important to set the correct time to ensure accurate time stamps on video recordings.

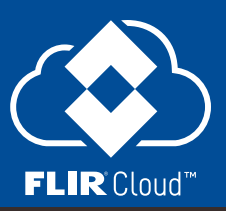

1. From live view, right-click and then click Search.

Right-click to open the Quick Menu.

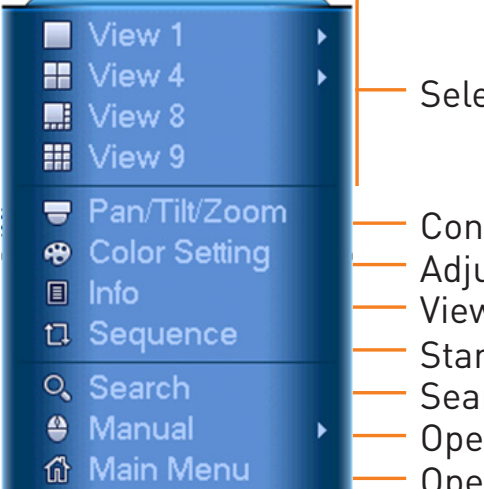

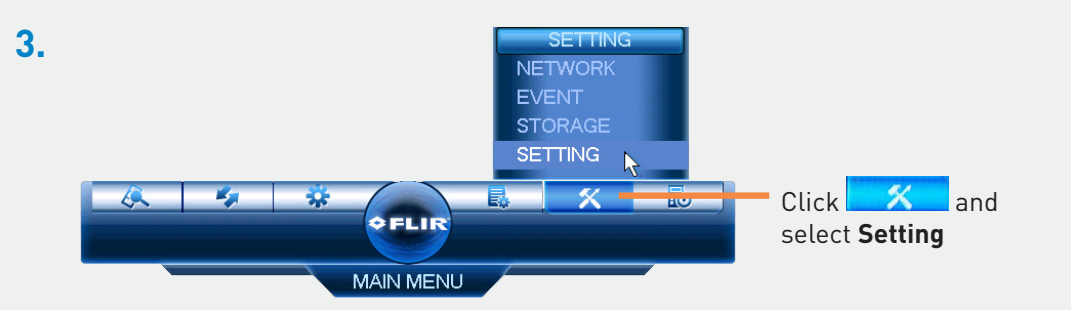

**4.** Click **General** and select the **Date&Time** tab.

MM DD YYYY - Time Format 12-HOUR

 $03 \cdot 13 \cdot 2014$  02: 37: 55 AM GMT-05:00

 $\overrightarrow{y}$  (Su  $\overrightarrow{y}$ ) (02 : 00

Manual Update

 $-0.02:00$ 

 $AM$ 

OK Cancel (Apply

Date&Time Holida

**Date Format** 

PAN/TILT/ZOO

ACCOLINT Config Backup DEFAULT UPGRADE

Check **DST** to enable auto Daylight Savings

Time updates

(Optional) Check **NTP** to sync your system with an Internet time server. Click **Manual Update** to instantly update the time

**NOTE:** A constant Internet connection is required to use NTP

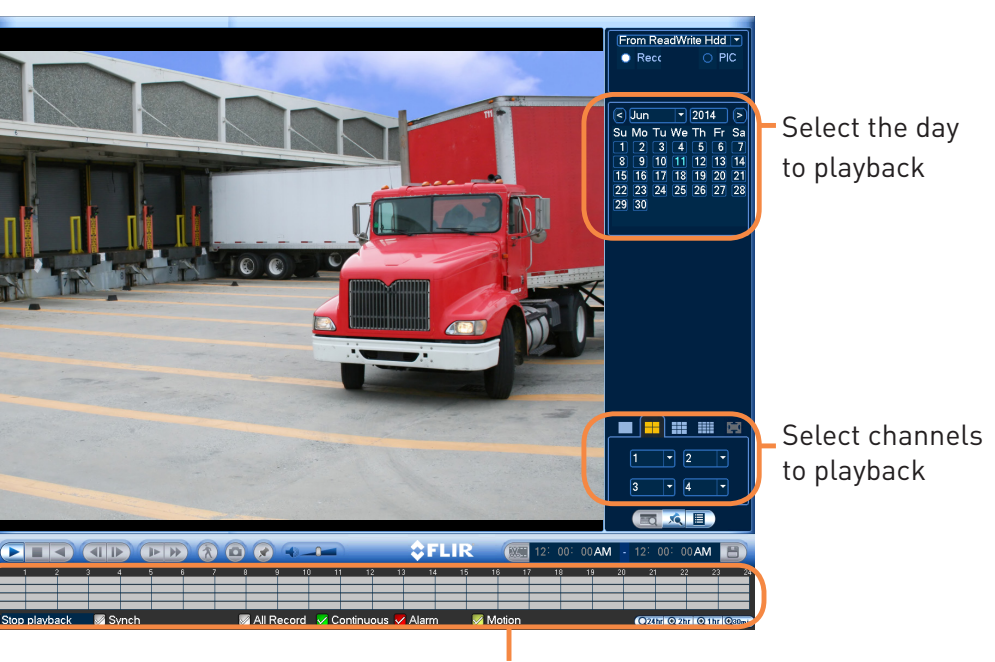

Click inside the bar to select a playback time.